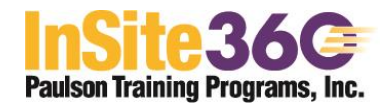

Paulson Training Programs, Inc. InSite360 Learners - Getting Started

**To access** the Paulson InSite360 training, go to <https://www.epathcampus.com/Paulson/login/index.html> to begin your training. **Enter your UserName as found in the InSite360 Employee Signup spreadsheet or given to you by your manager or by Paulson Training.**

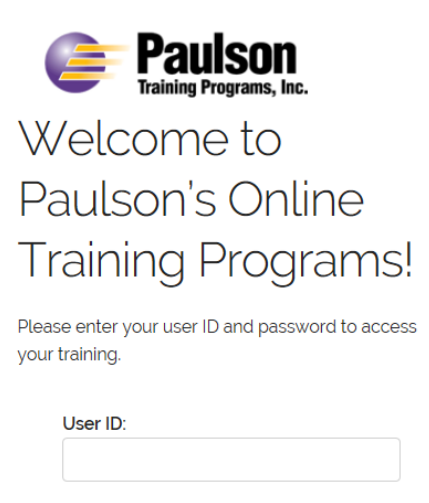

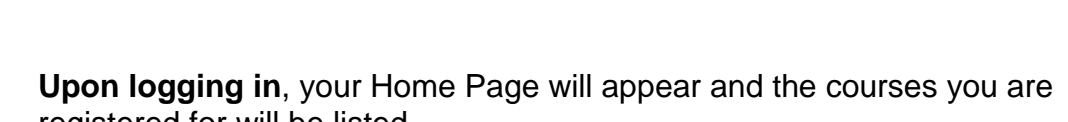

Password:

**LOGIN** 

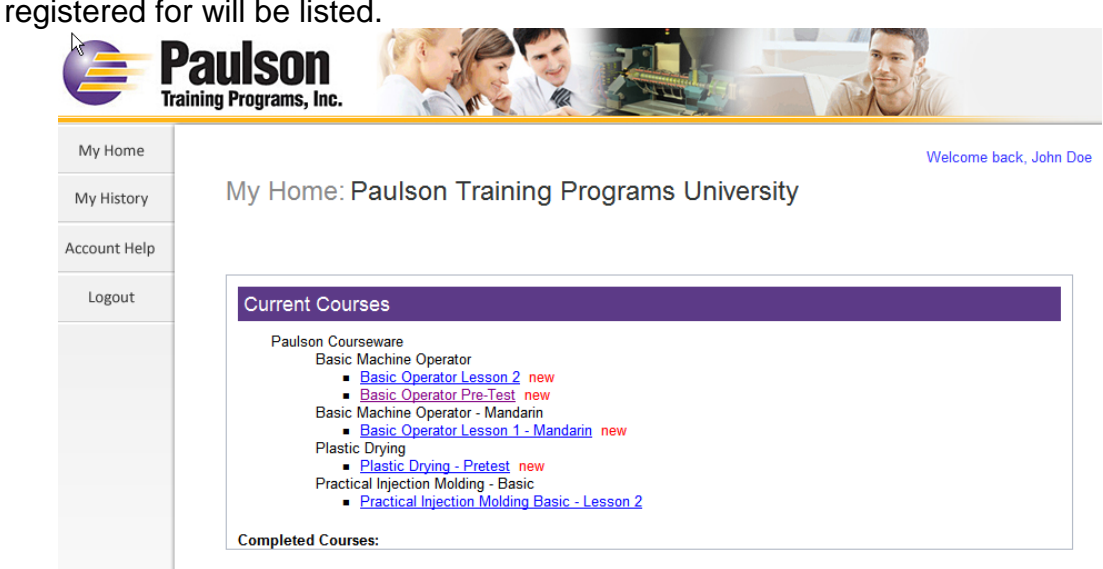

**Click on the Lesson** you wish to take.

## **Launch Course**

- **It is important that when you want to leave the lesson, you use the Exit button within the course, not just shut down your browser. A window will appear telling you that the information is being saved. Click 'Okay'. If that window does not appear then your progress will not be saved.**
- **When you finish a lesson and receive a passing grade of 80% or above, the lesson will show as completed in your history (this may take a refresh or new login to show). If a completion doesn't appear, then something in your computer set-up or your method of exiting from the website has prevented communication between your computer and the website. Let your manager know or submit a Help Desk inquiry.**
- **The lesson pre-tests are for assessment purposes only and do not need to show completion in order for you to have completed the entire course.**

**Once you have successfully completed a lesson it will show up in the Completed Course List at the bottom of your Home Page. The lessons can be launched from there for review and to retake the tests if you wish.**

**The History button** on the left of your Home Page will show you what courses you have accessed and when.

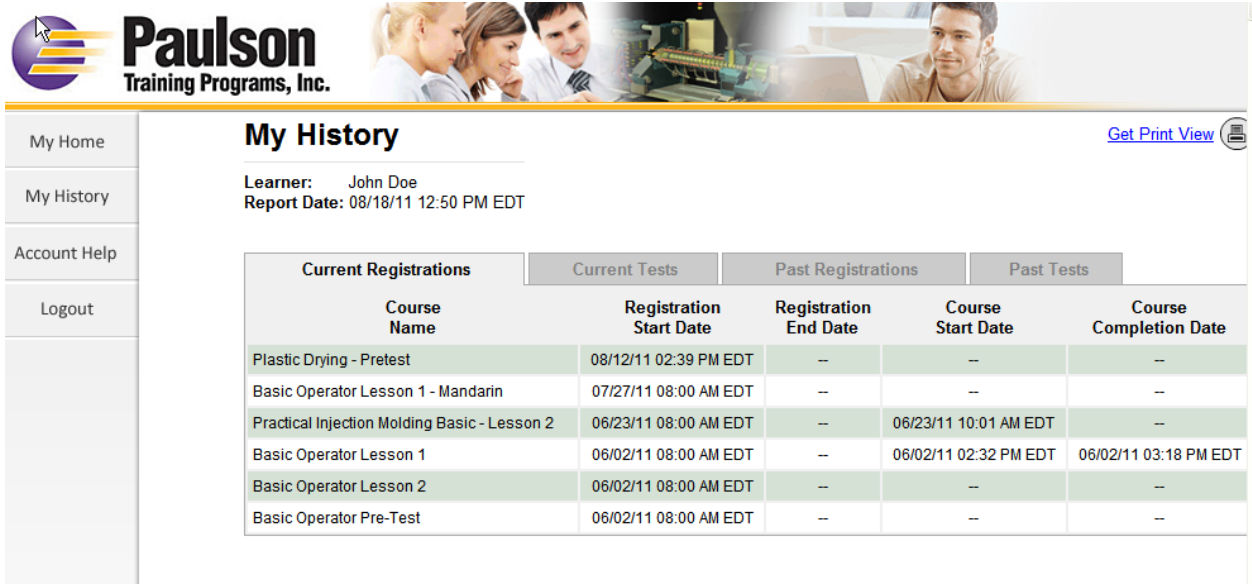

**For scores**, click on the tab 'Current Tests'.

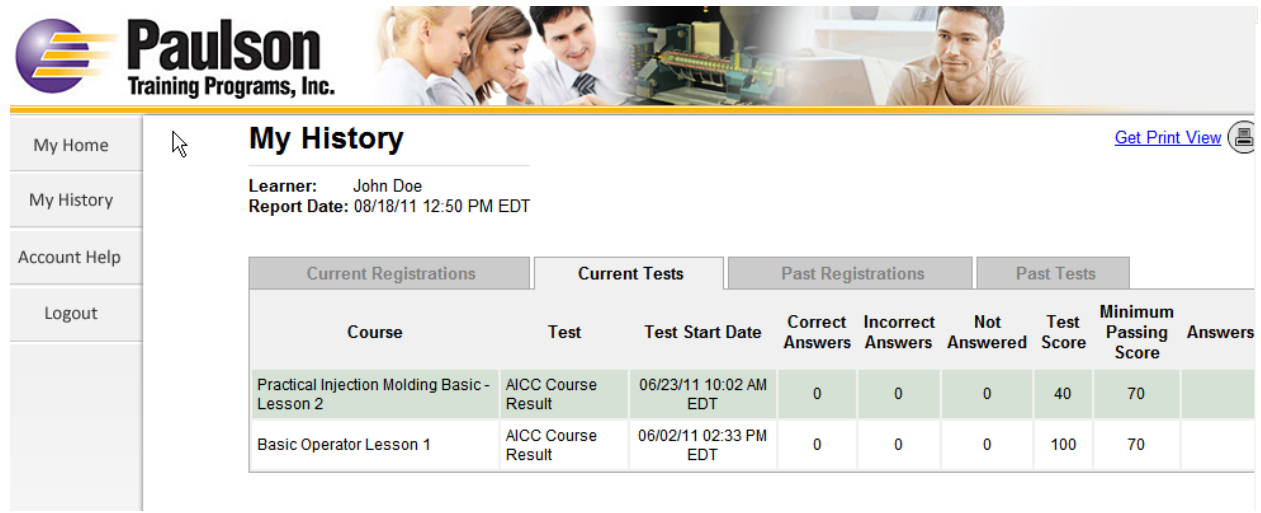

**If you need assistance with InSite360**, there is a button on your Home Page "**Account Help**".

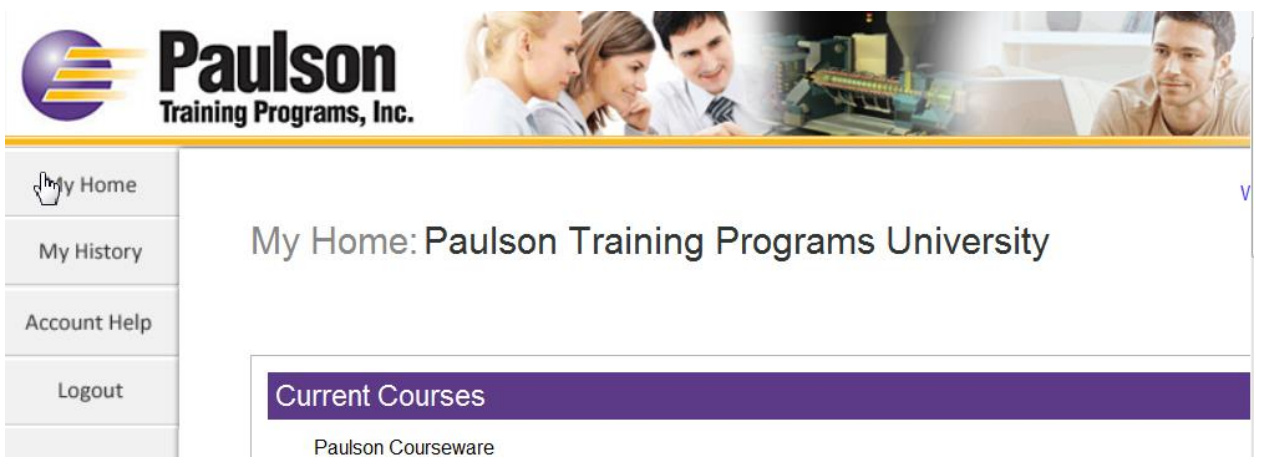

Click on **Account Help** and fill in all fields in the form and then click on **Submit Request. If you received an error message, please include it in your submission.**

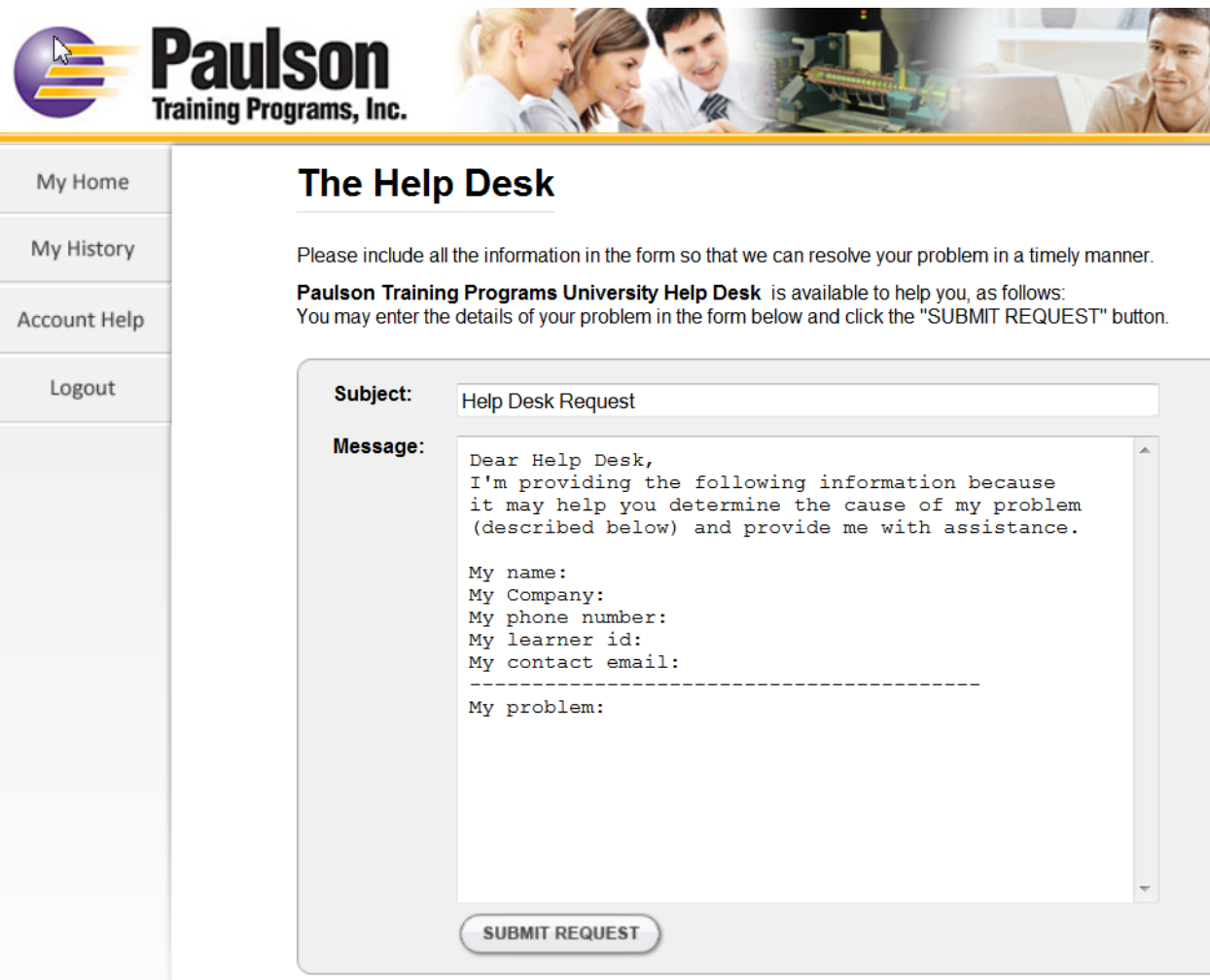

You will receive an email from the Help Desk addressing your problem.